# **ATPrém – Aménagement du Temps de Présence à l'école maternelle**

# **Fiche DIRECTEUR - Procédure de transmission de la demande des parents<sup>1</sup>**

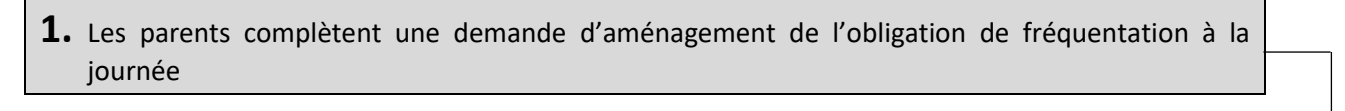

- Se connecter sur l'Interface départementale : <https://sites.ac-nancy-metz.fr/dsden54/maoa/>
- Depuis cette page d'accueil, vous pouvez télécharger le formulaire (54) à faire remplir préalablement aux parents qui souhaitent effectuer cette demande d'aménagement du temps de présence de leur enfant de PS.

#### **Pour renseigner une demande**

Saisir les paramètres de connexion : identifiant (RNE école)

et mot de passe de la messagerie de l'école

Mot de passe mot de passe Ecole :<sup>@</sup> IEN :<sup>@</sup> **CONNEXION** Formulaire de demande "parents" : télécharger (.od) Note DASEN - septembre 2022 : télécharge Notice directeur :

RNE (ou UAI):

identifiant

- 2. Le directeur de l'école émet un avis au terme d'un dialogue avec les membres de l'équipe pédagogique.
- **Affichage de la page ECOLE** (par défaut, c'est la liste des demandes en attente de validation qui s'affiche.)

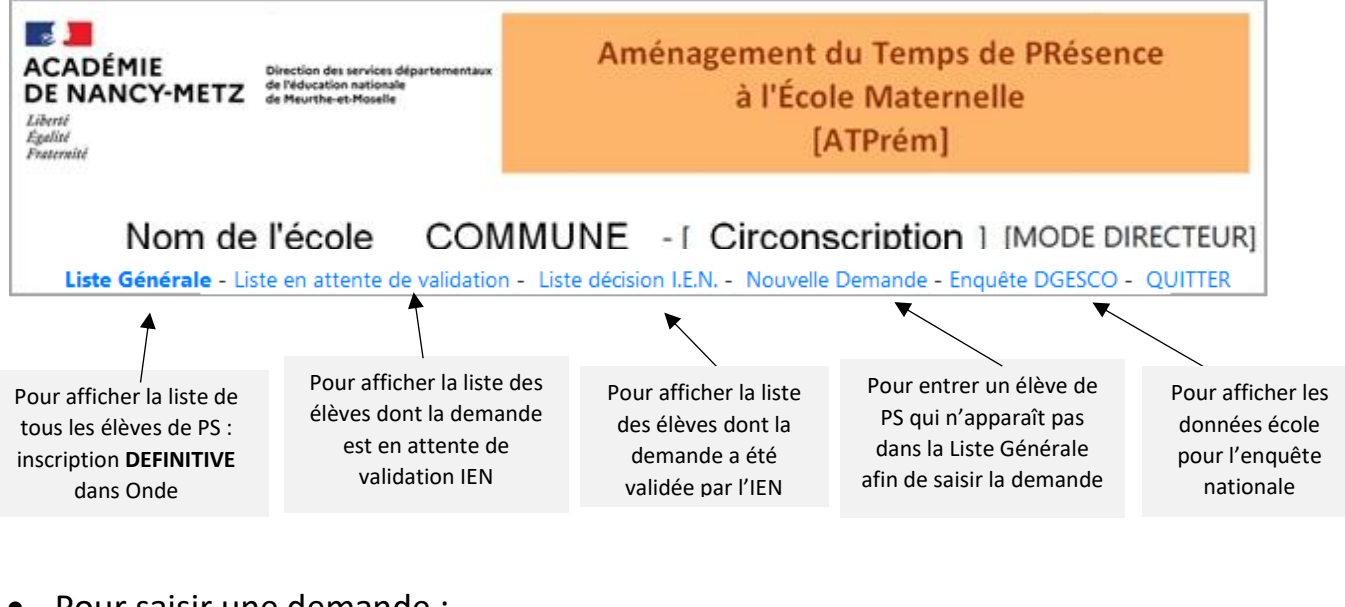

• Pour saisir une demande :

CLIQUER sur

Liste Générale

**…/…**

 $1$  Cf. : détail dans l'article du [site départemental Maternelle](https://sites.ac-nancy-metz.fr/dsden54-gtd/maternelle54)

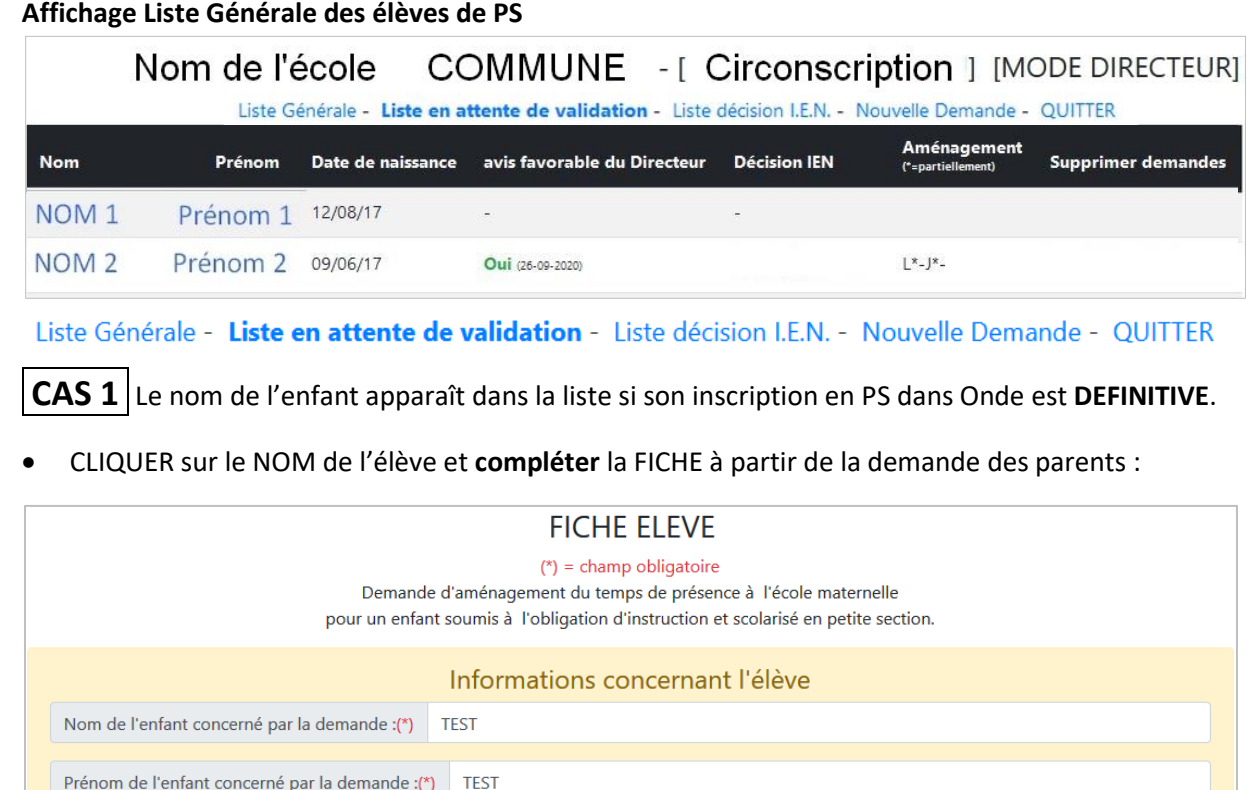

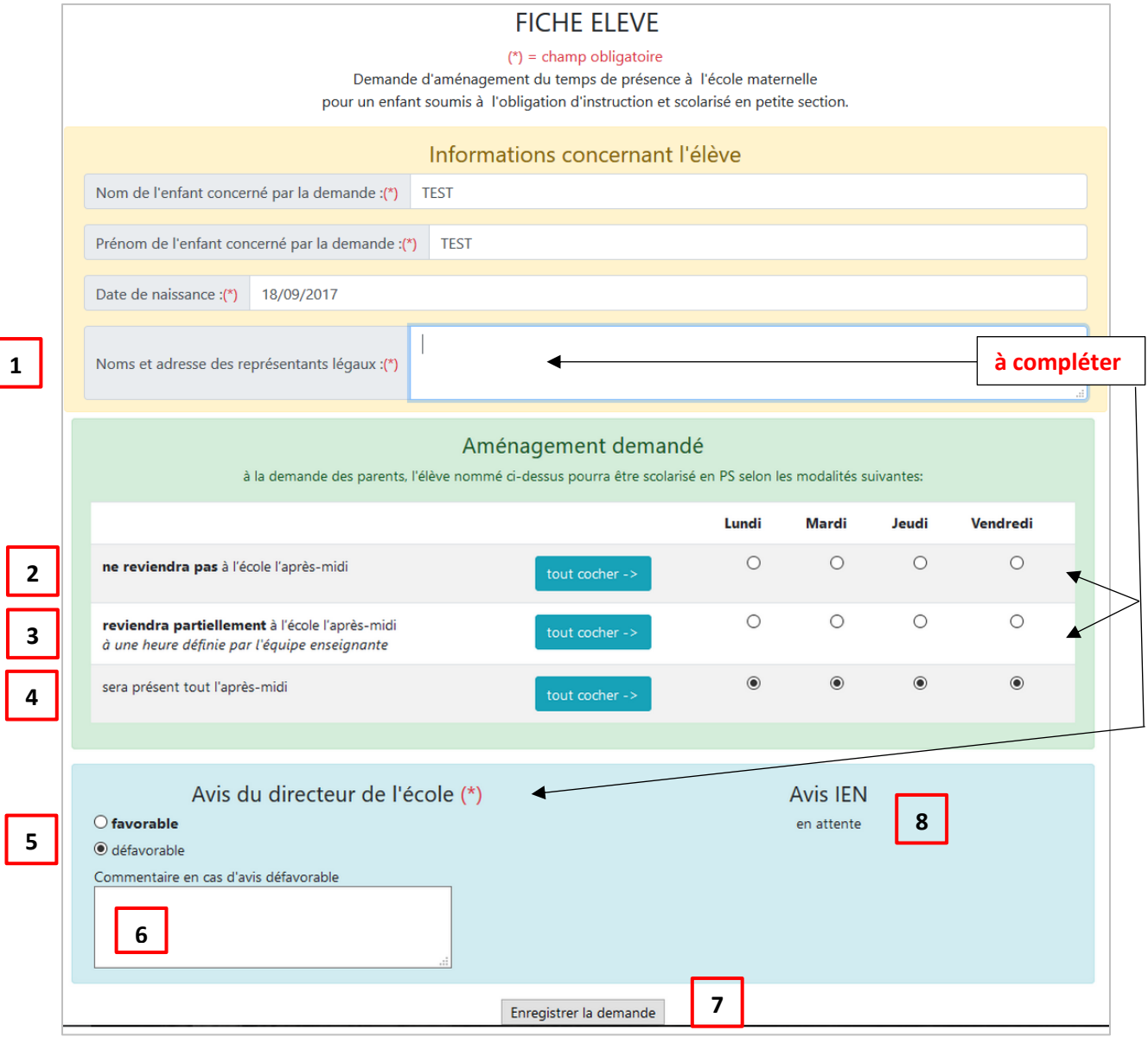

Compléter **NOM**, **Prénom** et **coordonnées** du ou des responsables

**1**

**4**

**Aménagement demandé** : par défaut, les boutons « *sera présent tout l'après-midi* » sont cochés. Cela correspond à la scolarisation à temps plein obligatoire à 3 ans qui ne nécessite pas de demande.

 $\Rightarrow$  En se référant à la demande des parents, sélectionner pour chaque jour ou pour la semaine.

L'enfant ne revient pas à l'école un ou plusieurs après-midis. **2**

L'enfant reviendra partiellement à l'école, un ou plusieurs après-midis, selon un horaire **3** identique pour tous les enfants de l'école concernée par ce type d'aménagement. Cet horaire est défini par l'équipe enseignante en fonction du contexte local afin de garantir la sécurité de tous. Cette possibilité d'accueil est inscrite au règlement intérieur de l'école.

**A noter :** dans la liste récapitulative, l'aménagement est signalé par la lettre du jour (L-M-J-V), éventuellement suivie d'un **astérisque** (\*) dans le cas d'un retour partiel (une partie de l'après-midi).

#### **Emettre un AVIS sur la demande**

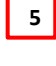

**6**

Avis favorable  $\Rightarrow$  Dans ce cas, l'enfant pourra fréquenter à temps partiel dès l'admission mais à titre provisoire, dans l'attente de la décision de l'IEN.

Avis défavorable à argumenter  $\Rightarrow$  Dans ce cas, l'enfant doit fréquenter l'école à temps plein.

- Le Directeur doit donc prendre immédiatement contact avec l'Inspecteur, sur la base des informations recueillies au cours du dialogue engagé avec les parents. La situation la plus adaptée pour l'enfant sera recherchée afin que l'avis du Directeur et la décision de l'IEN soient harmonisés.
- **3.** Dans un délai maximum de 2 jours ouvrés, le Directeur transmet la demande à l'Inspecteur de l'Education nationale de la circonscription dans laquelle est implantée l'école.
- Cliquer sur **ENREGISTRER** pour automatiser l'enregistrement de la demande et sa transmission à l'Inspecteur pour validation. Ce dernier peut visualiser l'historique des demandes. **7**
- Une fois la demande accordée par l'Inspecteur, le nom de l'enfant n'apparaît plus dans la **8**

Liste en attente de validation -

**Avis IEN** 

Et en bas de la **FICHE ELEVE** apparaît alors la date de la validation IEN.

La demande a été validée par l'IEN le 20-09-2020

**4.** Le formulaire papier contenant la décision finale est transmis aux parents dans les meilleurs délais.

Pour ce faire, le directeur complète la demande papier des parents en indiquant la date de la validation dans le cadre dédié :

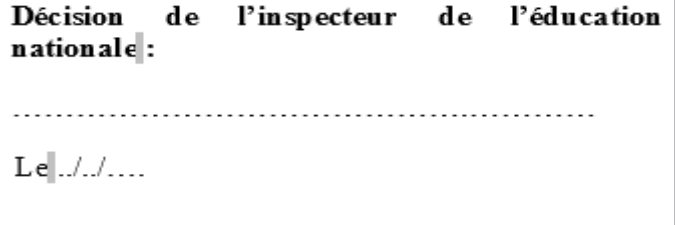

*ATTENTION : Après un délai de 15 jours sans réponse (à compter de la transmission de la demande à l'IEN par le directeur de l'école), la demande est considérée comme acceptée.*

**CAS 2** s'il s'agit d'un nouvel élève qui n'apparaît pas en cliquant sur LISTE GENERALE

CLIQUER sur **Nouvelle Demande** puis compléter le formulaire comme indiqué ci-dessus (cas 1) et terminer par « *ENREGISTRER la demande* ».

**…/…**

### **SUIVI de la VALIDATION des DEMANDES**

Depuis la page ECOLE, le bouton Liste décision I.E.N. permet au directeur d'afficher la liste des élèves pour lesquels la demande a été validée par l'IEN :

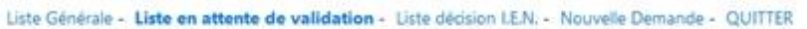

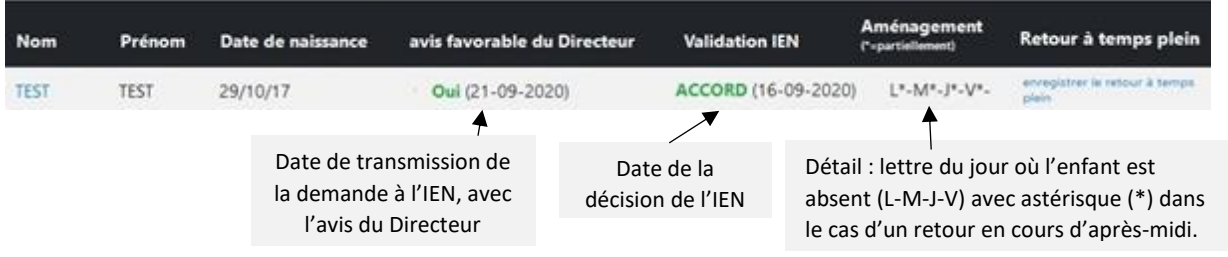

**5.** <sup>L</sup>'aménagement du temps peut être modifié à la demande des personnes responsables de l'enfant, en cours d'année scolaire, selon les mêmes modalités que celles de la demande initiale.

#### **EVOLUTION DE LA DEMANDE D'AMENAGEMENT DU TEMPS**

**CAS 1** Parents et enseignants ont identifié que l'enfant peut fréquenter davantage l'école.

Cela revient à modifier la demande précédente, déjà validée par l'IEN. Pour ce faire, retourner sur la FICHE ELEVE pour modifier l'aménagement demandé

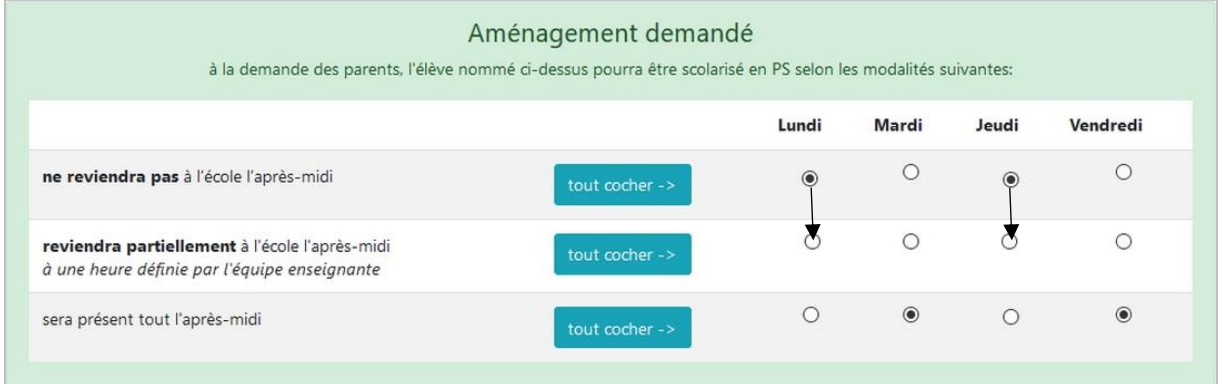

• Cliquer sur le bouton « *Enregistrer la nouvelle demande* ». Cela archive la précédente demande, enregistre la nouvelle demande et automatise l'envoi d'un nouveau mél à l'IEN pour validation.

Cette demande a été validée par l'IEN. En diquant sur le bouton ci-dessous, une nouvelle demande de validation sera envoyée à l'IEN. Enregistrer la nouvelle demande

**CAS 2** Parents et enseignants jugent que l'enfant est en capacité de fréquenter l'école tous les jours à temps plein. Cela revient à mettre fin à l'aménagement du temps.

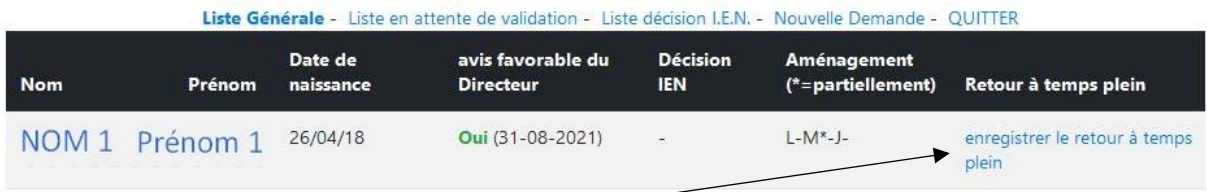

Cliquer sur « *Enregistrer le retour à temps plein* ». Cette modification sera enregistrée dans l'historique. Il n'empêchera pas une nouvelle demande pour cet enfant, si nécessaire.

# **DONNÉES ENQUÊTE NATIONALE**

Courant janvier, la DGESCO effectue une enquête nationale sur Orquestra afin d'obtenir des données concernant l'évolution des aménagements de l'obligation de fréquentation scolaire des enfants de PS entre SEPTEMBRE et JANVIER.

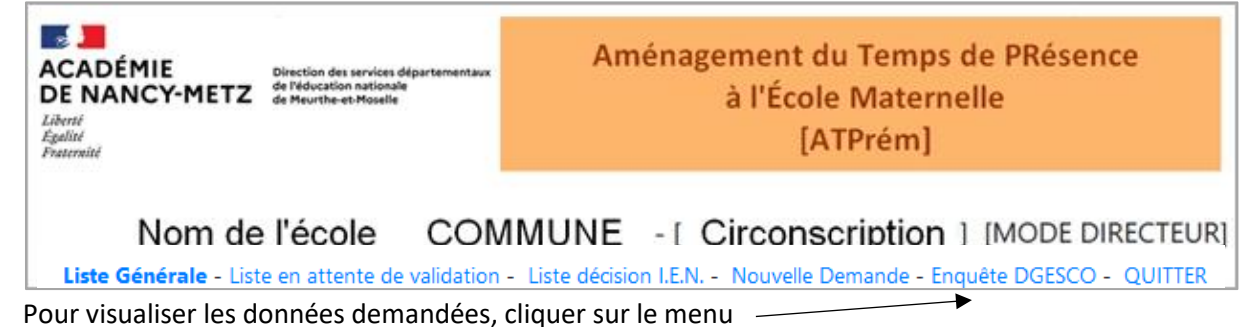

Le tableau récapitulatif ci-dessous est automatiquement renseigné sur la base des informations préalablement renseignées dans l'application ATPrém 54 à la date du jour de connexion.

Les directeurs sont donc invités à imprimer ce tableau deux fois dans l'année : dans sa version de fin septembre puis dans sa version de janvier (au moment de l'enquête).

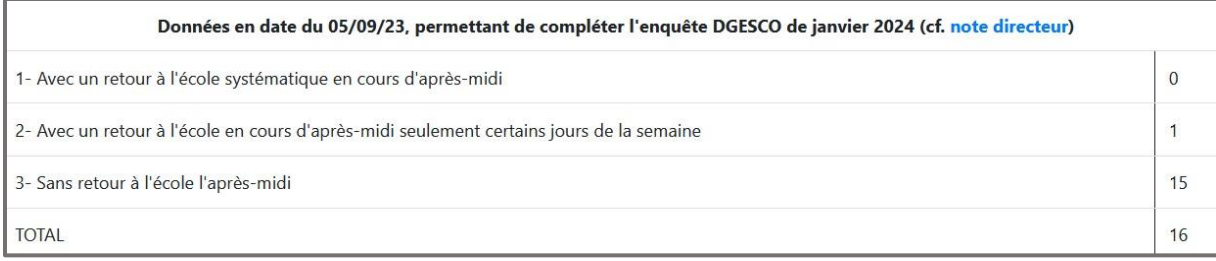